## **Acesso ao SIARE com Certificado Digital**

## **— PROCURADOR —**

1. Insira o Token em uma entrada USB em seu PC ou *notebook*.

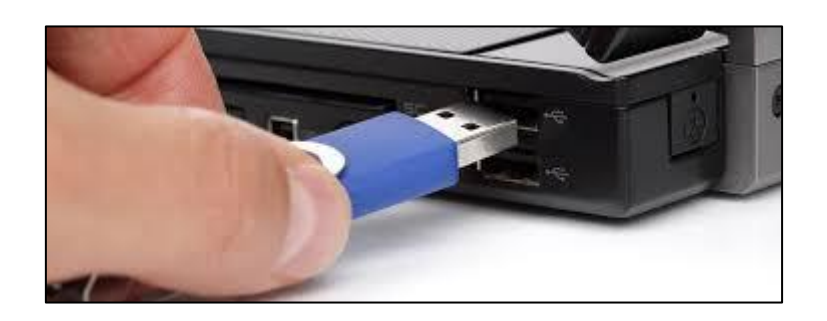

2. Clique na aba **Certificado Digital** que está localizada ao lado da aba **Login**.

Acesso ao SIARE

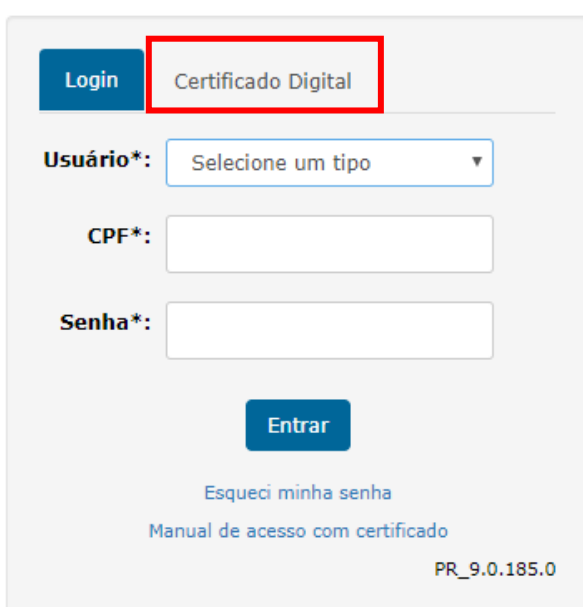

3. Em seguida, selecione **Procurador – PTA eletrônico** no campo **Usuário**. Marque o círculo na frente do nome do responsável pelo Token e clique em **Entrar**.

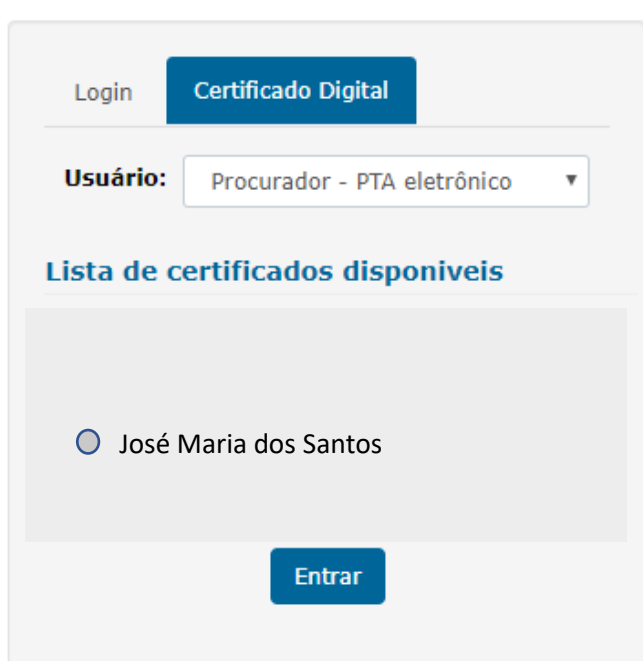

Acesso ao SIARE

4. Digite a senha do Token e clique em **OK**.

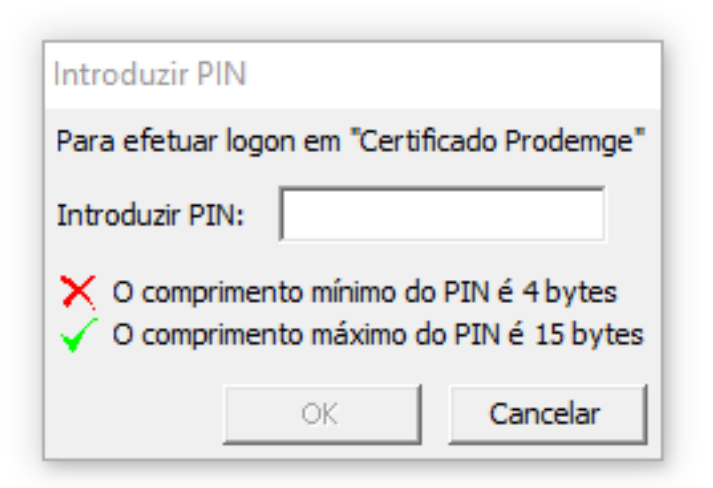